## iPhone で、Yammer の受取通知バナーを表示させる方法

1. 設定ボタンを押す インスコン 2. 通知を選択 インスコン 2. Yammer を選択

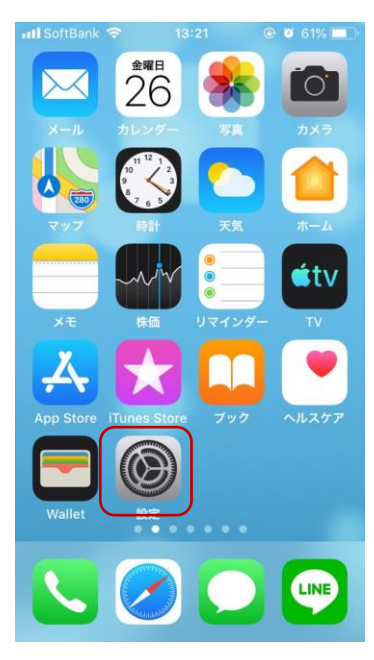

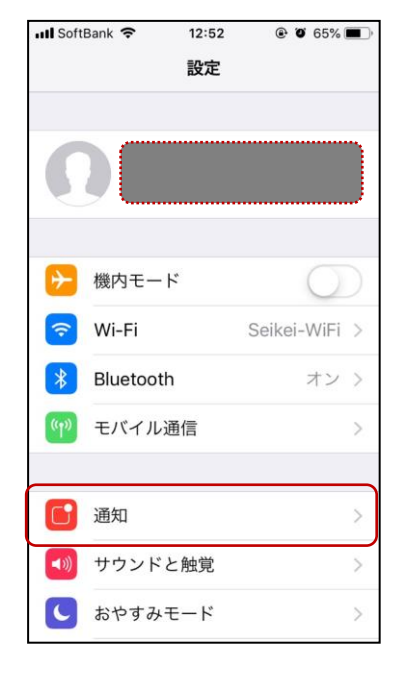

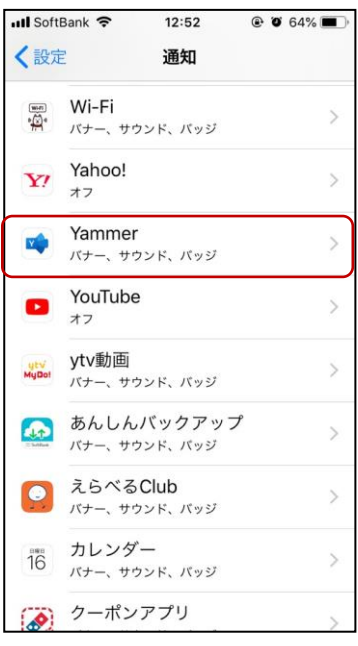

## 4.通知を許可

通知方法を選べる(3 種類)

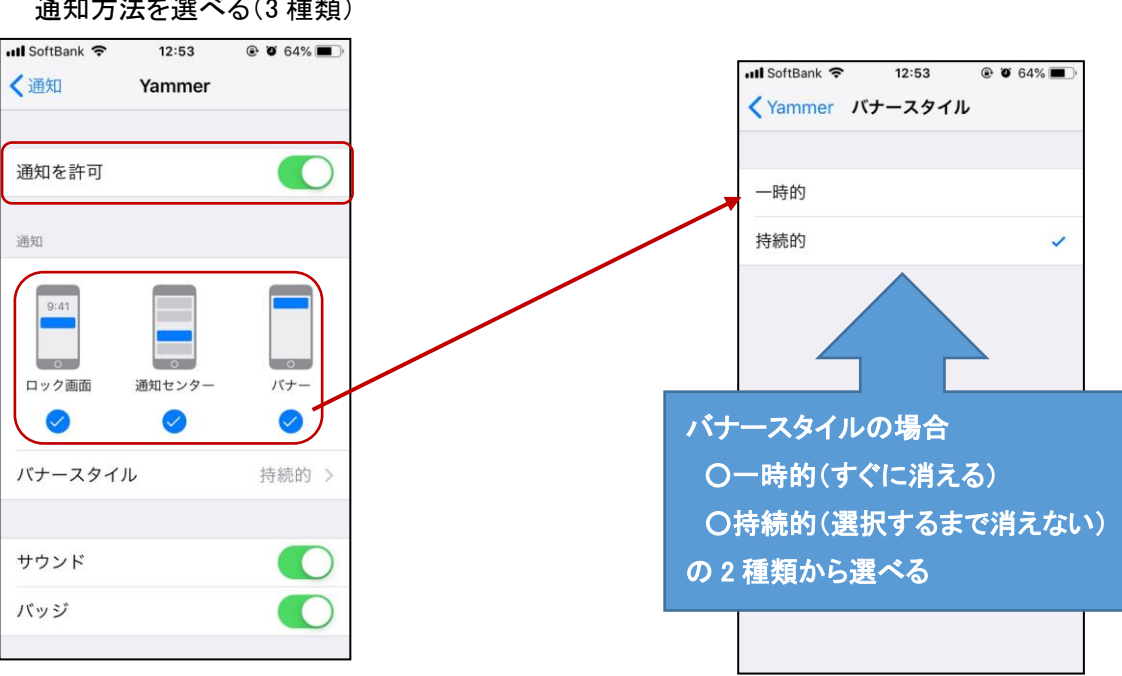